# ANNUAL REPORT 2020-21 10TH

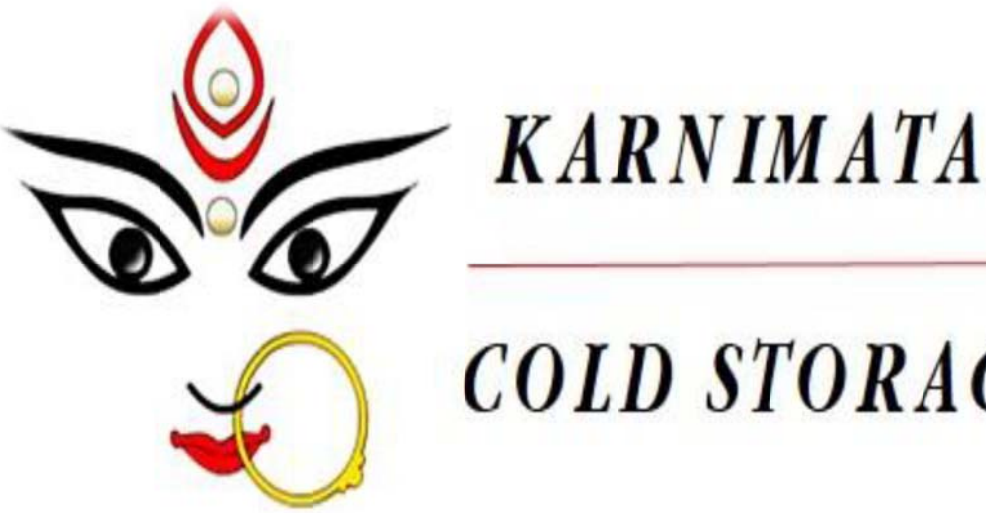

# **COLD STORAGE**

## **KARNIMATA COLD STORAGE LIMITED**

#### **CONTENTS**

#### PAGE

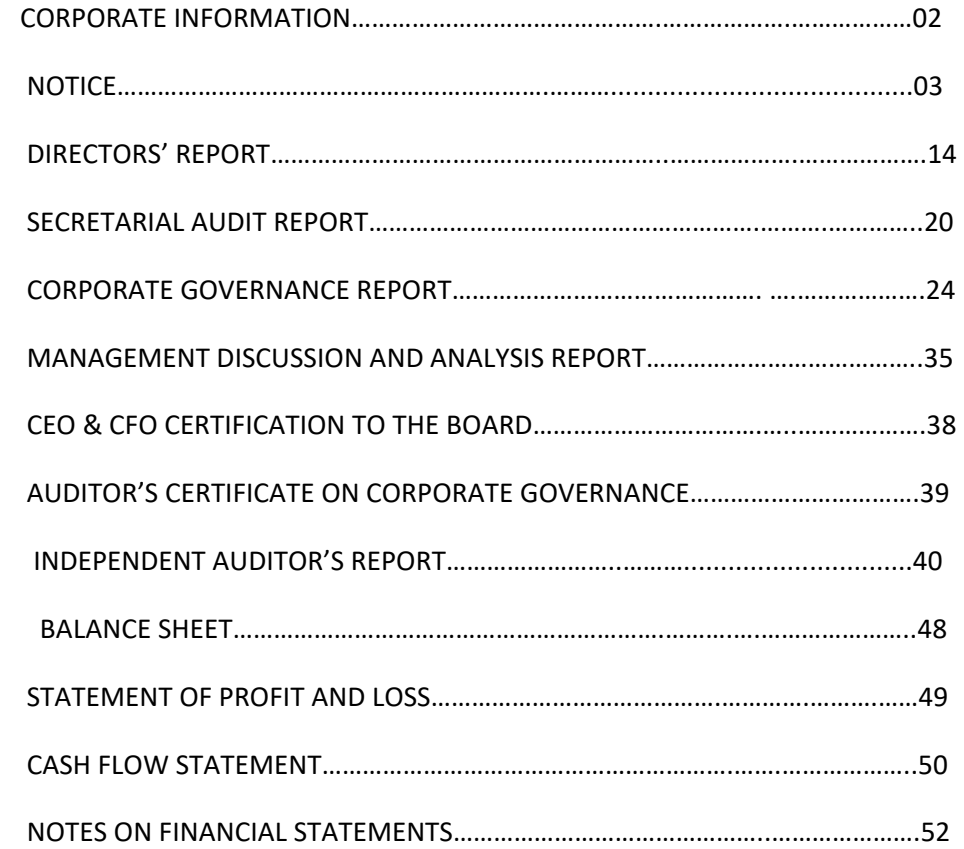

### **CORPORATE** INFORMATION

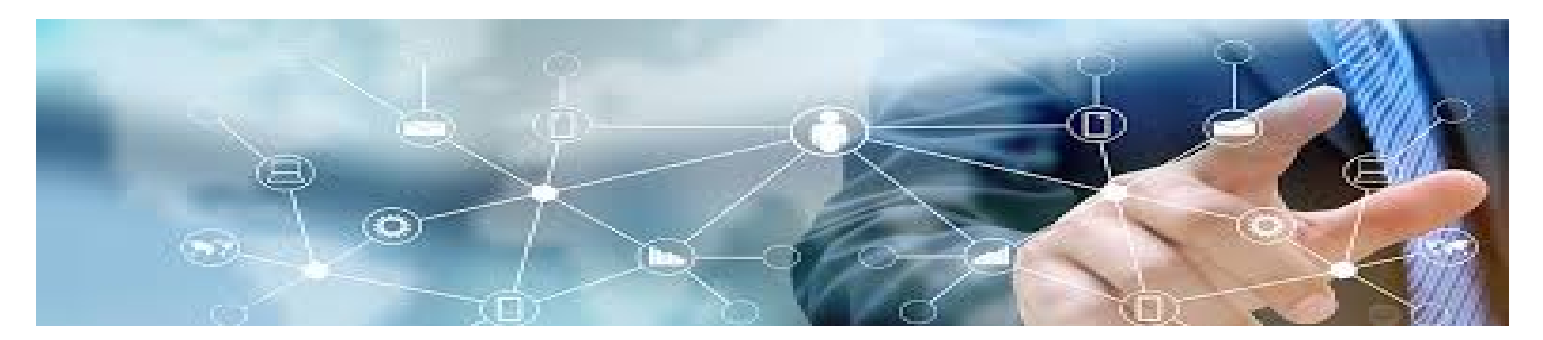

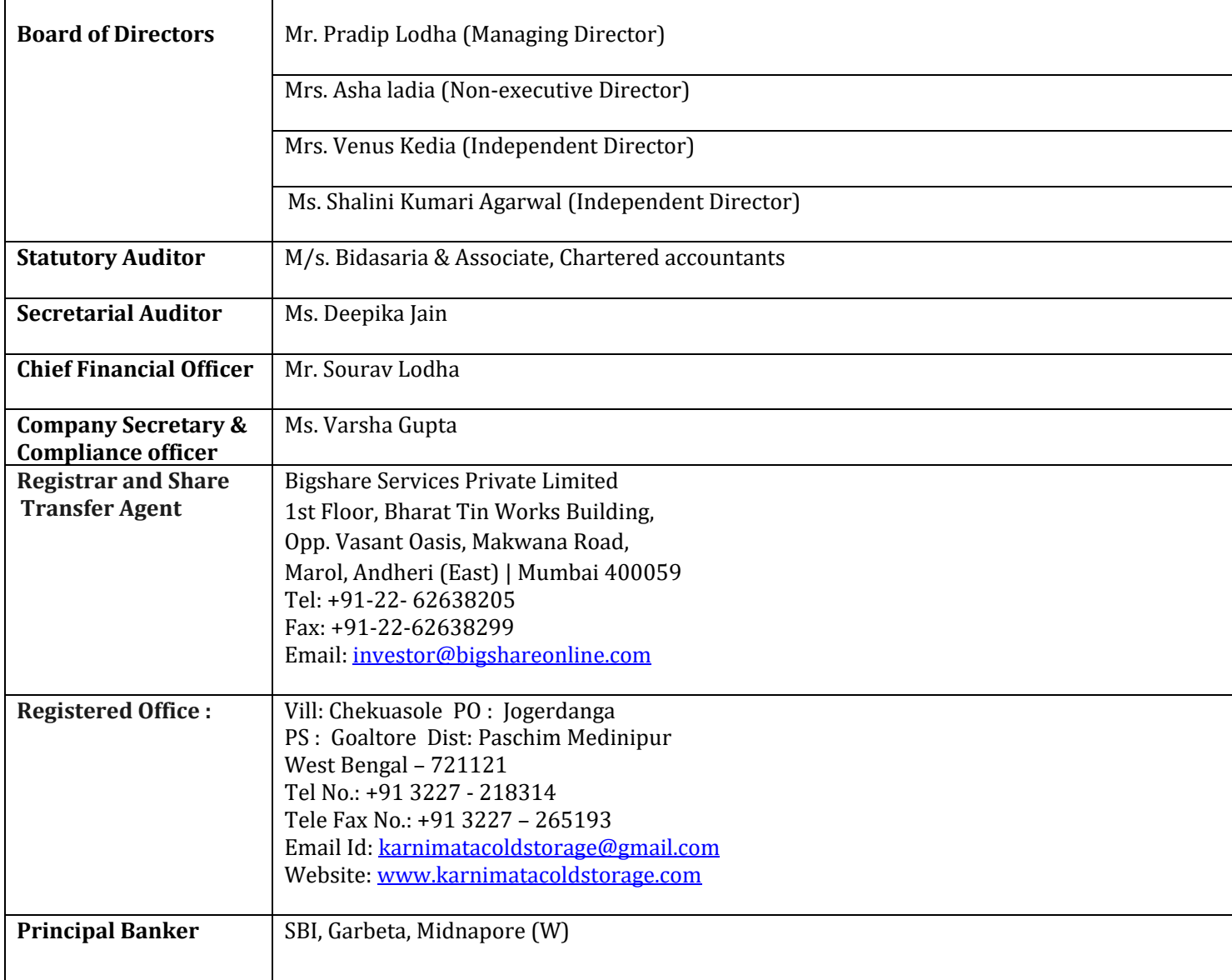

#### **CIN-L01403WB2011PLC162131**

#### **Regd. Office:** Village – Chekuasole,

P.O. – Jogerdanga, P.S. – Goaltore,

Dist. – Paschim Medinipur, PIN– 721 121, West Bengal

Ph:  $+91$  3227 218314, E-mail – karnimatacoldstorage@gmail.com

Fax: +91 3227 265193, Website: www.karnimatacoldstorage.com

#### **NOTICE OF TENTH ANNUAL GENERAL MEETING**

Notice is hereby given that the 10<sup>th</sup> Annual General Meeting of the Company will be held on Tuesday, the 14th Day of September, 2021 at the Registered Office of the Company at Village - Chekuasole, P.O. - Jogerdanga, P.S.- Goaltore, Dist – Paschim Medinipur, PIN– 721121, West Bengal at 12.30 P.M. to transact the following business:-

#### **ORDINARY BUSINESS:**

- **1.** To consider and adopt the Audited Financial Statements of the Company for the Financial Year ended 31st March, 2021 together with the Reports of the Auditors and Directors thereon;
- **2.** To appoint a director in place of Mrs. Asha Ladia, (DIN: 03504170), who retires by rotation and being eligible offers herself for her re-appointment.

 By Order of the Board For **Karnimata Cold Storage Limited** 

 Place: Paschim Medinipur Date: 10.08.2021 SD/-

 Varsha Gupta Company Secretary

Registered office: Village - Chekuasole, P.O. - Jogerdanga, P.S.- Goaltore, Dist – Paschim Medinipur, PIN– 721121, West Bengal

#### **NOTES:**

**1.** The Annual General Meeting will be held at the said venue by strictly adhering to the Social Distancing Norms and other Safety Protocols including face masks, hand sanitization, Infrared Thermometer etc. as per the latest guidelines/advisories/SOP's issued by the Ministry of Health & Family Welfare, Govt. of India and the State Govt. amid COVID-19 Pandemic.

**2.** The relevant details as required under Regulation 36(3) of SEBI (Listing Obligations and Disclosure Requirements) Regulations, 2015 ("SEBI Listing Regulations"), of the person seeking re-appointment as Director under Item No. 2 of the Notice, are annexed with the notice.

**3. A Member entitled to attend and to vote at the Annual General Meeting (AGM) is entitled to appoint a proxy to attend and vote instead of himself/herself and a proxy need not be a member of the company**. The instrument appointing the proxy, in order to be effective, must be deposited at the registered office of the company, duly completed and signed, not less than 48 hours before the commencement of the AGM. A person can act as proxy on behalf of Members not exceeding fifty (50) and holding in the aggregate not more than 10% of the total share capital of the Company. In case a proxy is proposed to be appointed by a Member holding more than 10% of the total share capital of the Company carrying voting rights, then such proxy shall not act as a proxy for any other person or shareholder.

**4.** Corporate members intending to send their authorized representatives to attend the Meeting are requested to send to the Company a certified copy of the Board Resolution authorizing their representatives to attend and vote on their behalf at the Meeting.

**5.** In case of joint members attending the meeting, only such joint holder who is higher in the order of names will be entitled to vote.

**6.** The Register of Members and Share Transfer Books of the Company will remain closed from **8th September, 2021 to**  $14^{\text{th}}$  **September, 2021** (both days inclusive) for the purpose of the  $10^{\text{th}}$  AGM.

**7.** Members are requested to bring their copy of Annual Report to the AGM. Members/Proxies/Authorized Representatives are requested to bring the attendance slip duly completed and signed, mentioning therein details of their DP ID and Client ID/ Folio No. along with a valid identity proof such as PAN Card, Passport or Aadhaar Card or for attending the meeting.

**8.** Members holding shares in dematerialized form are requested to intimate all changes pertaining to their bank details such as bank account number, name of the bank and branch details, MICR code and IFSC code, mandates, nominations, power of attorney, change of address, change of name, contact numbers, etc., to their depository participant (DP).

**9.** The Securities and Exchange Board of India (SEBI) has mandated the submission of the Permanent Account Number (PAN) by every participant in the securities market. Members holding shares in electronic form are, therefore, requested to submit their PAN to their Depository Participant(s) with whom they are maintaining their demat accounts. Members holding shares in physical form can submit their PAN details to the Company/ Registrars and Transfer Agents, Bigshare Services Pvt. Ltd (BSPL).

**10.** Members are requested to send all communications relating to shares to the Company's Share Transfer Agent to **M/s Bigshare Services Pvt. Ltd., 1st Floor, Bharat Tin Works Building, Opp. Vasant Oasis, Makwana Road, Marol, Andheri (East) , Mumbai 400059** 

**11.** Members holding shares in physical form are requested to consider converting their holdings to dematerialized form to eliminate all risks associated with physical shares. Members can contact the Company or BSPL for assistance in this regard.

**12.** As per the provisions of Section 72 of the Act, the facility for making nomination is available for the Members in respect of the shares held by them. Members who have not yet registered their nomination are

requested to register the same by submitting Form No.SH-13. The said form can be downloaded from the Company's website www.karnimatacoldstorage.com (In 'Investor Relation Contact' section). Members holding shares in physical form may submit the same to BSPL. Members holding shares in electronic form may submit the same to their respective depository participant.

**13.** The route map showing directions to reach the venue of the Tenth AGM is annexed.

**14.** A member desirous of getting any information on the accounts or operations of the Company is required to forward his/her queries to the Company at least ten days prior to the meeting so that the required information can be made available at the meeting.

**15.** The Register of Directors and Key Managerial Personnel and their shareholding, maintained under section 170 of the Companies Act, 2013 ('the Act'), will be available for inspection by the members at the AGM.

**16.** Relevant documents referred to in the accompanying Notice and the Explanatory Statement shall be open for inspection at the Registered Office of the Company from 11.00 A.M. to 2:00 P.M. on all working days, up to the date of the Annual General Meeting.

**17.** All the members requested to physically present at the Meeting in person or by proxy to attend the 10<sup>th</sup> AGM of the Company.

**18.** The investors may contact the Company Secretary for redressal of their grievances/queries. For this purpose, they may either write to it at the registered office address or e-mail their grievances/queries to the Company Secretary at the following e-mail address:  $karnimatacoldstorage(\partial gmail.com)$ 

#### **19. Dispatch of Annual Report through E-mail**

In accordance with the MCA Circulars and the SEBI Circulars, the Notice along with the Annual Report of the Company for the financial year ended March 31, 2021, will be sent only through e-mail, to those Members whose e-mail addresses are registered with the Company or the Registrar and Share Transfer Agent (the "RTA"), i.e., M/s. Bigshare Services Private Limited or the Depository Participant(s). The Notice and the Annual Report for the financial year ended March 31, 2021 shall be available on the websites of the Company viz., www.karnimatacoldstorage.com and the Stock Exchanges where Equity Shares of the Company are listed. The Notice shall also be available on the e-Voting website of the agency engaged for providing e-Voting facility, i.e., National Securities Depository Limited (NSDL), viz., www.evoting.nsdl.com.

#### **20. E-VOTING PROCESS**

#### **How do I vote electronically using NSDL e-Voting system?**

 *The way to vote electronically on NSDL e-Voting system consists of "Two Steps" which are mentioned below:* 

#### **Step 1: Access to NSDL e-Voting system**

#### **A) Login method for e-Voting for Individual shareholders holding securities in demat mode**

In terms of SEBI circular dated December 9, 2020 on e-Voting facility provided by Listed Companies, Individual shareholders holding securities in demat mode are allowed to vote through their demat account maintained with Depositories and Depository Participants. Shareholders are advised to update their mobile number and email Id in their demat accounts in order to access e-Voting facility. Login method for Individual shareholders holding securities in demat mode is given below:

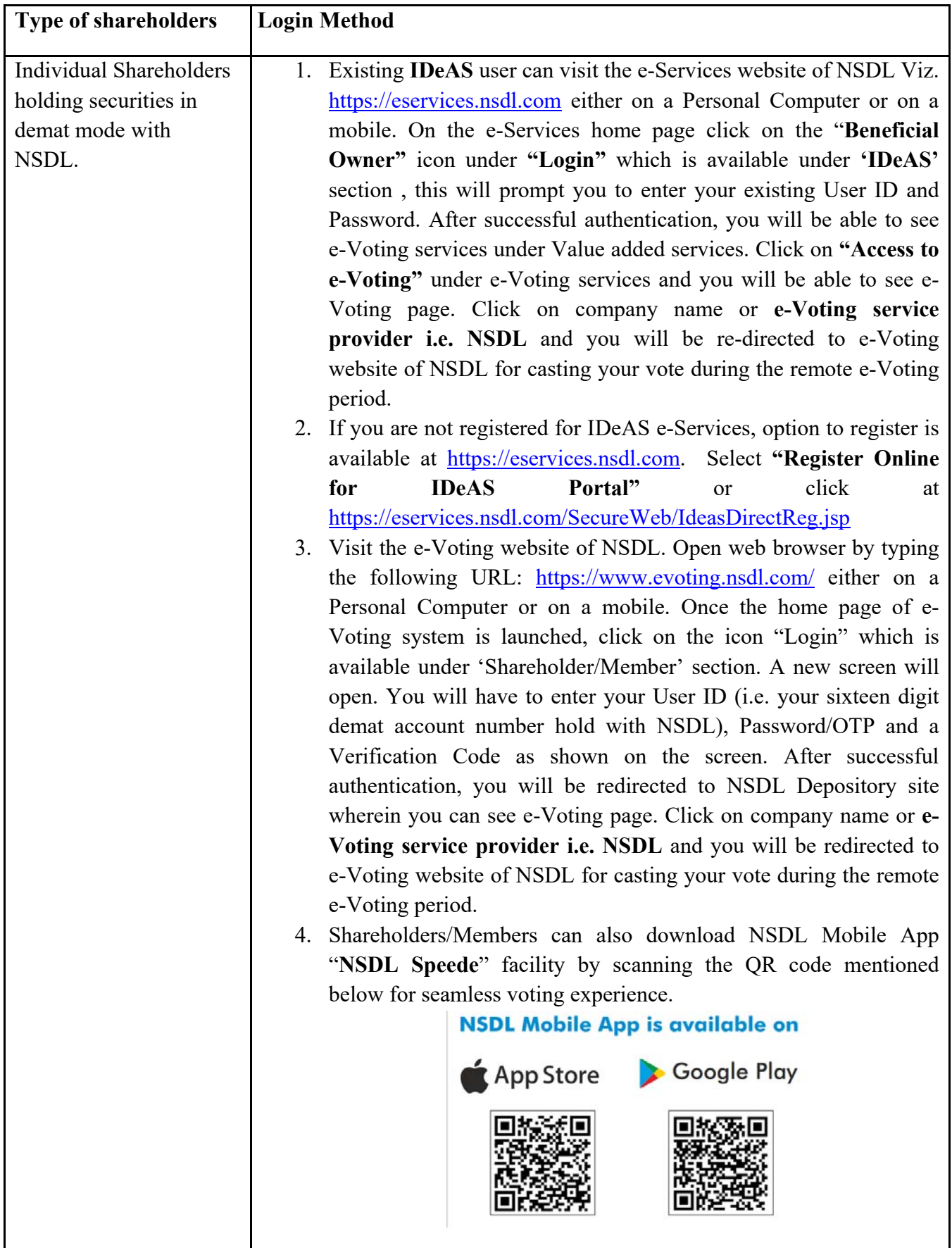

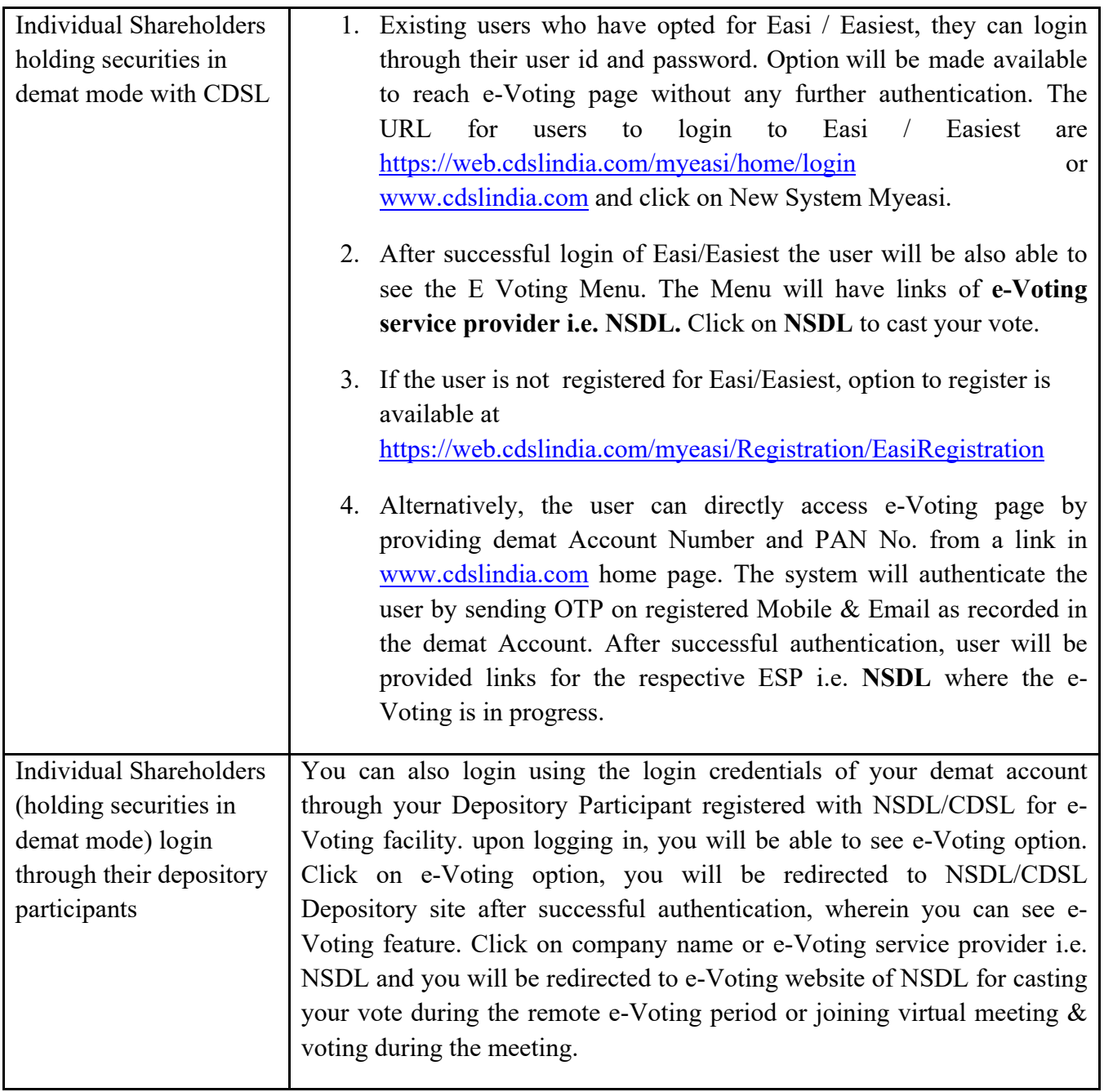

**Important note:** Members who are unable to retrieve User ID/ Password are advised to use Forget User ID and Forget Password option available at abovementioned website.

#### **Helpdesk for Individual Shareholders holding securities in demat mode for any technical issues related to login through Depository i.e. NSDL and CDSL.**

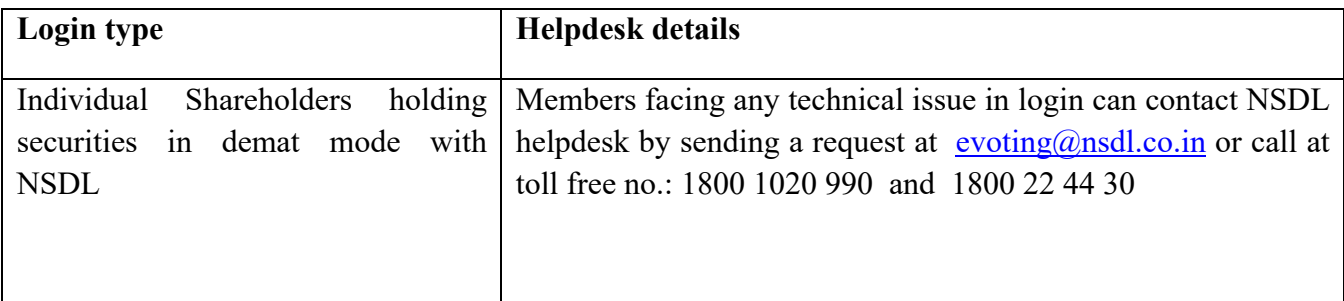

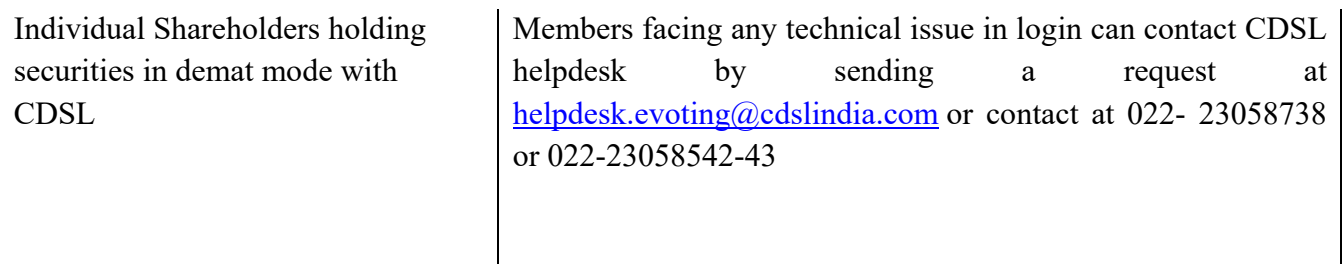

#### **B) Login Method for shareholders other than Individual shareholders holding securities in demat mode and shareholders holding securities in physical mode.**

#### **How to Log-in to NSDL e-Voting website?**

- 1. Visit the e-Voting website of NSDL. Open web browser by typing the following URL: https://www.evoting.nsdl.com/ either on a Personal Computer or on a mobile.
- 2. Once the home page of e-Voting system is launched, click on the icon "Login" which is available under 'Shareholder/Member' section.
- 3. A new screen will open. You will have to enter your User ID, your Password/OTP and a Verification Code as shown on the screen. *Alternatively, if you are registered for NSDL eservices i.e. IDEAS, you can log-in at https://eservices.nsdl.com/ with your existing IDEAS login. Once you log-in to NSDL eservices after using your log-in credentials, click on e-Voting and you can proceed to Step 2 i.e. Cast your vote electronically.*

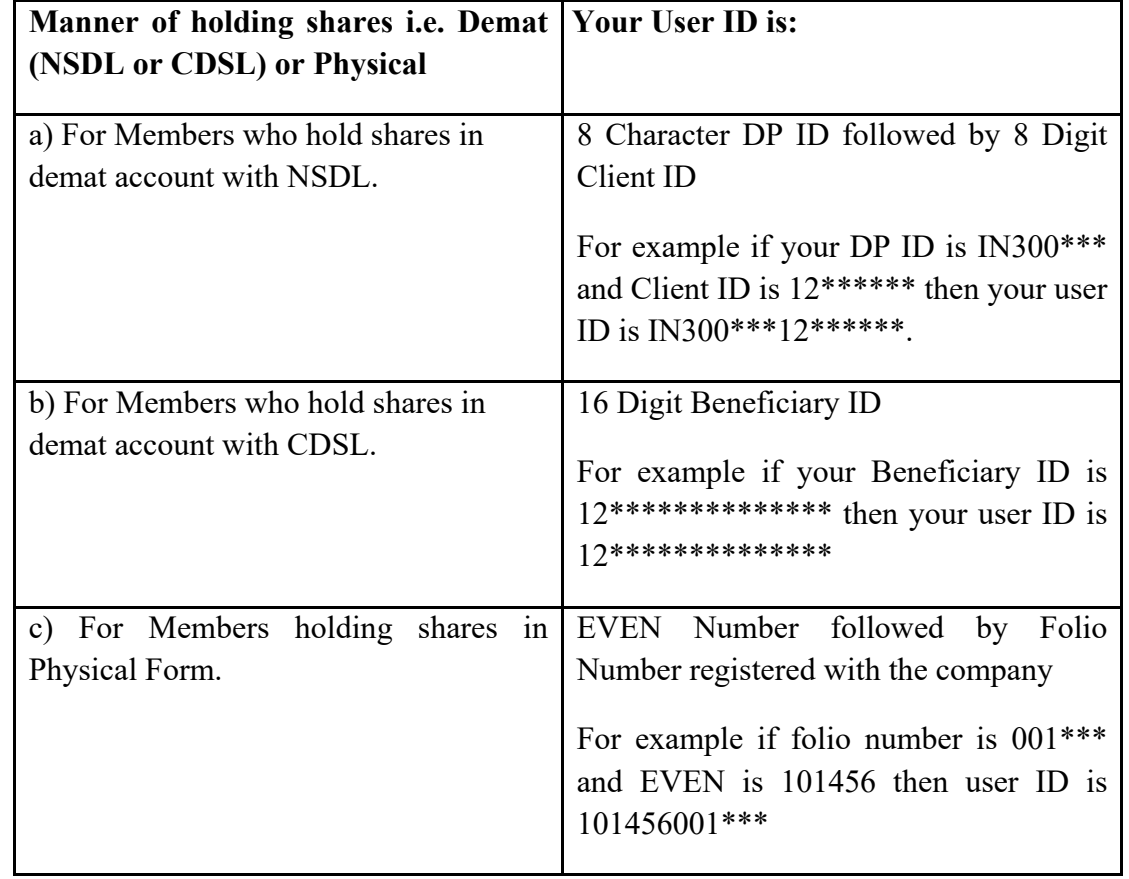

4. Your User ID details are given below :

- 5. Password details for shareholders other than Individual shareholders are given below:
	- a) If you are already registered for e-Voting, then you can user your existing password to login and cast your vote.
	- b) If you are using NSDL e-Voting system for the first time, you will need to retrieve the 'initial password' which was communicated to you. Once you retrieve your 'initial password', you need to enter the 'initial password' and the system will force you to change your password.
	- c) How to retrieve your 'initial password'?
		- (i) If your email ID is registered in your demat account or with the company, your 'initial password' is communicated to you on your email ID. Trace the email sent to you from NSDL from your mailbox. Open the email and open the attachment i.e. a .pdf file. Open the .pdf file. The password to open the .pdf file is your 8 digit client ID for NSDL account, last 8 digits of client ID for CDSL account or folio number for shares held in physical form. The .pdf file contains your 'User ID' and your 'initial password'.
		- (ii) If your email ID is not registered, please follow steps mentioned below in **process for those shareholders whose email ids are not registered.**
- 6. If you are unable to retrieve or have not received the " Initial password" or have forgotten your password:
	- a) Click on "**Forgot User Details/Password**?"(If you are holding shares in your demat account with NSDL or CDSL) option available on www.evoting.nsdl.com.
	- b) **Physical User Reset Password**?" (If you are holding shares in physical mode) option available on www.evoting.nsdl.com.
	- c) If you are still unable to get the password by aforesaid two options, you can send a request at evoting@nsdl.co.in mentioning your demat account number/folio number, your PAN, your name and your registered address etc.
	- d) Members can also use the OTP (One Time Password) based login for casting the votes on the e-Voting system of NSDL.
- 7. After entering your password, tick on Agree to "Terms and Conditions" by selecting on the check box.
- 8. Now, you will have to click on "Login" button.
- 9. After you click on the "Login" button, Home page of e-Voting will open.

#### **Step 2: Cast your vote electronically on NSDL e-Voting system.**

#### **How to cast your vote electronically on NSDL e-Voting system?**

- 1. After successful login at Step 1, you will be able to see all the companies "EVEN" in which you are holding shares and whose voting cycle.
- 2. Select "EVEN" of company for which you wish to cast your vote during the remote e-Voting period. Now you are ready for e-Voting as the Voting page opens.